# **Table of Contents**

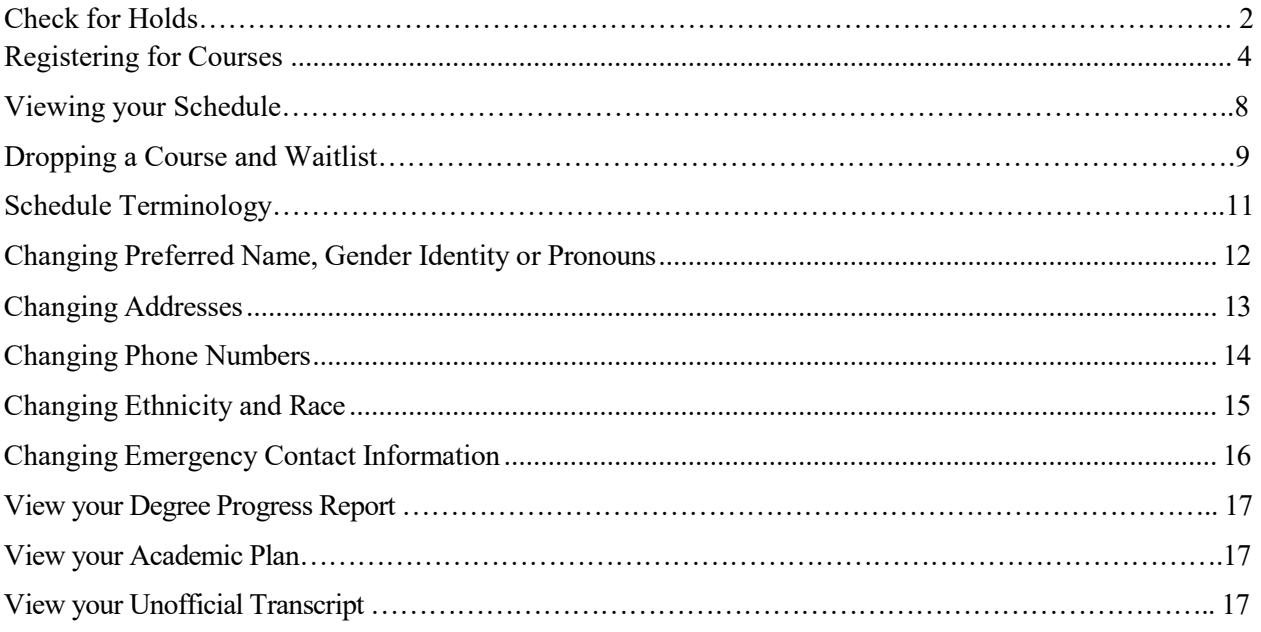

### <span id="page-1-0"></span>Check Self Service for Holds

- Log into Self Service
- Hover over Registration in the top toolbar and click Courses

If you have a hold, you will see a banner in red with a message "Account is on Stop list". You will see the date that the hold was placed on your account as well as a description of the hold.

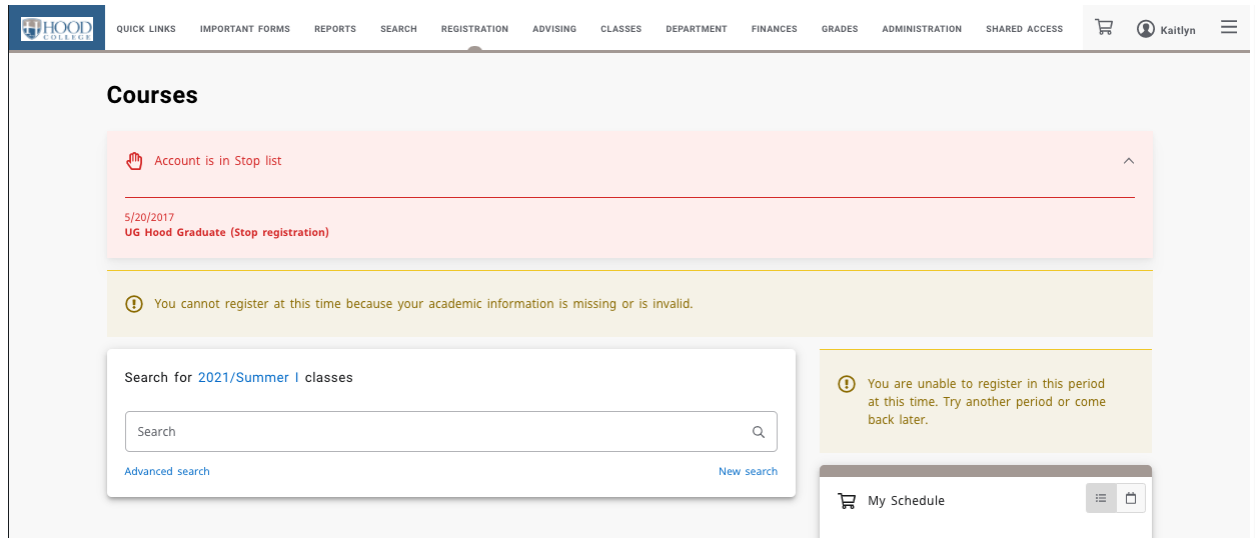

Contact the office responsible for placing the hold and make arrangements to fulfill your obligations and have your hold released before you attempt to register for courses. The stop code and corresponding office can be found in the chart below.

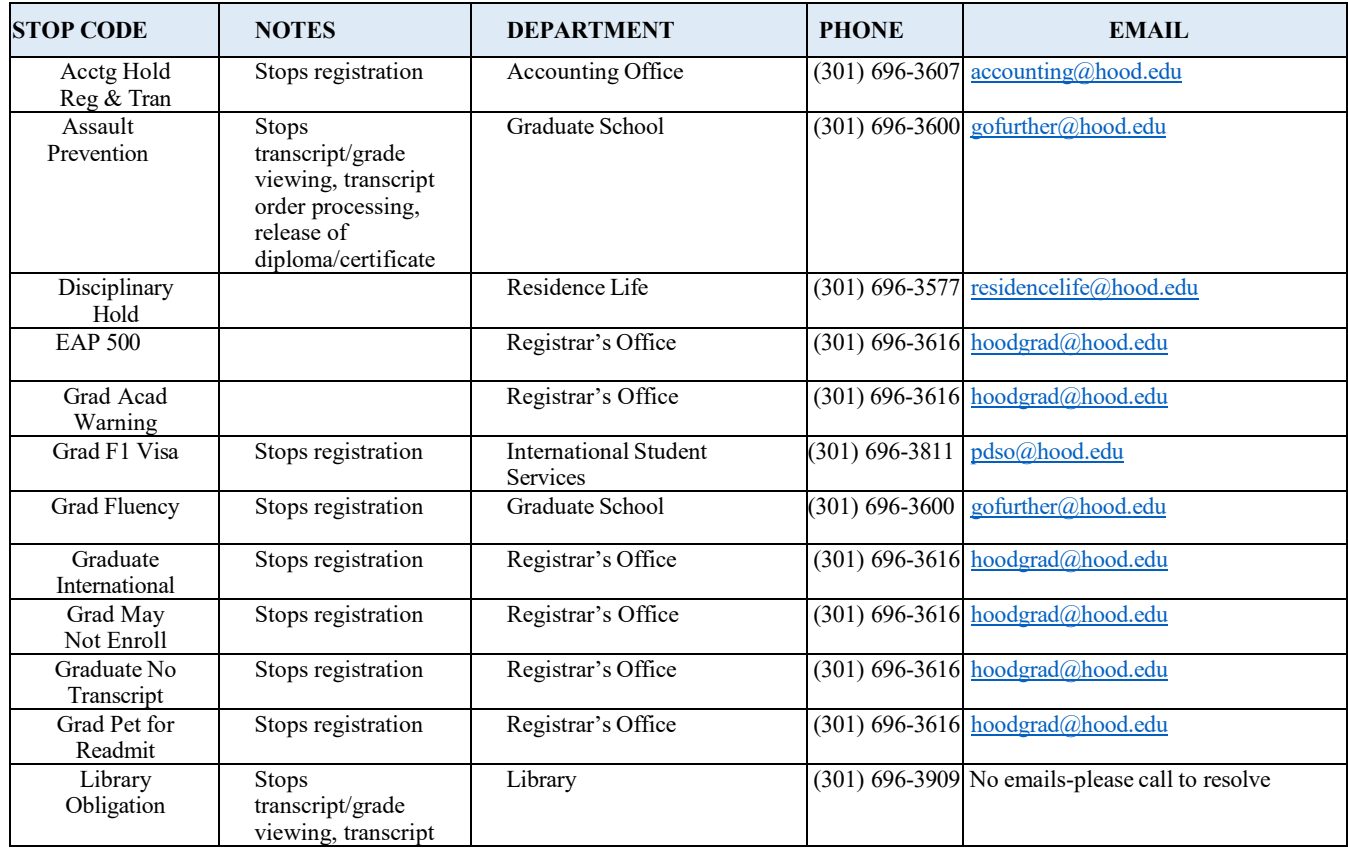

### **Self-Service Student Quick User Guide**

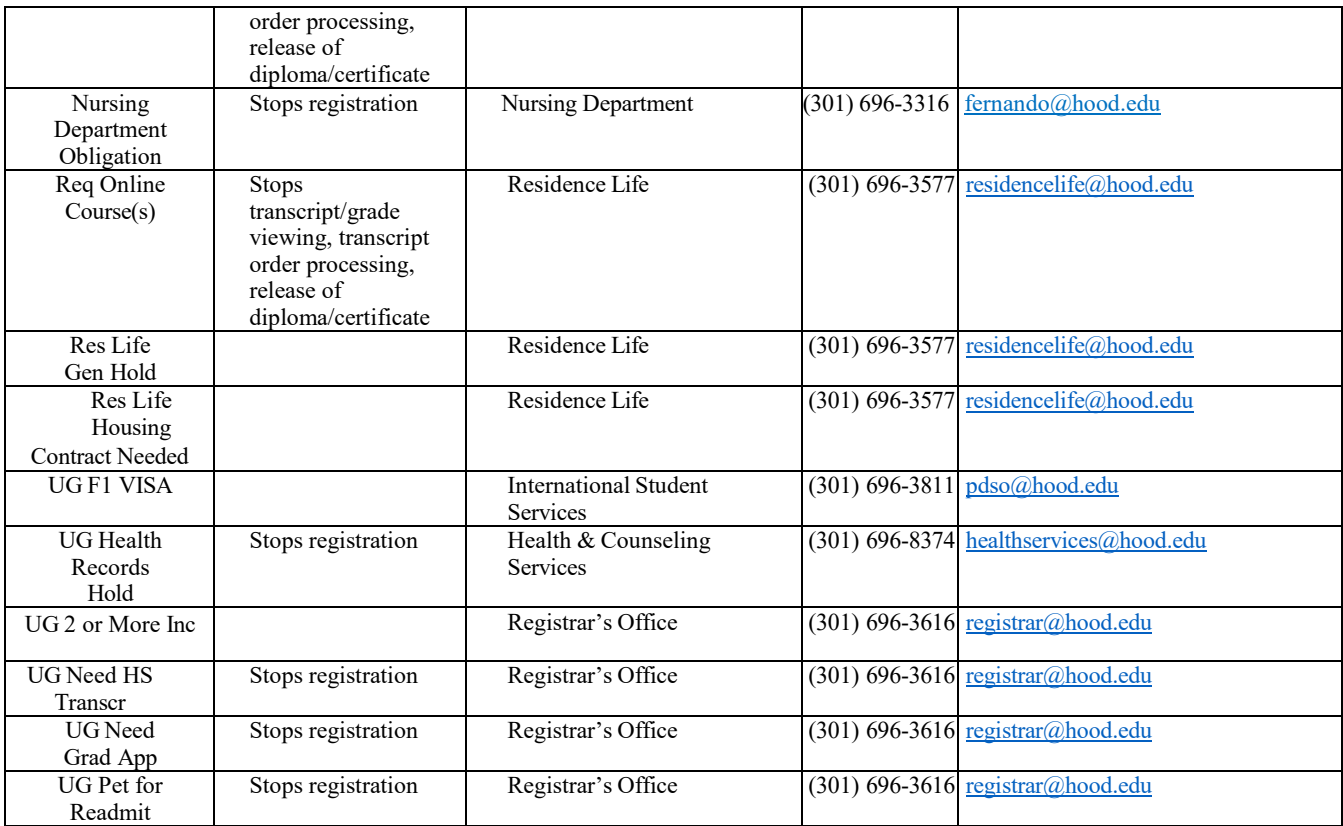

# Registering for courses:

- Log into Self Service.
- Hover over Registration in the top toolbar and click Courses.
- The search screen that appears will default to the current term, which is hyperlinked.
- Click on that term to open the options for future terms; select the term in which you want to register for coursework. If you want to register for coursework in different terms, you have to follow these steps for each term separately:

### **Courses**

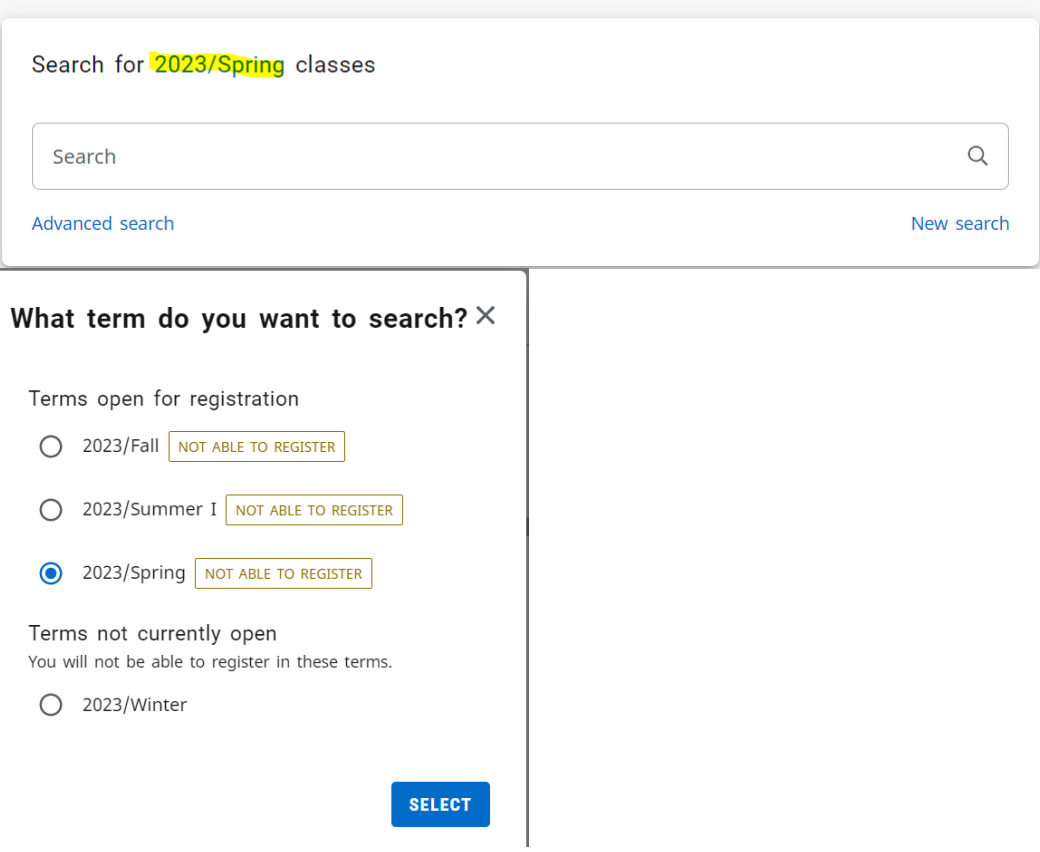

• After you select the term you want to register, your search screen will show that term:

### **Courses**

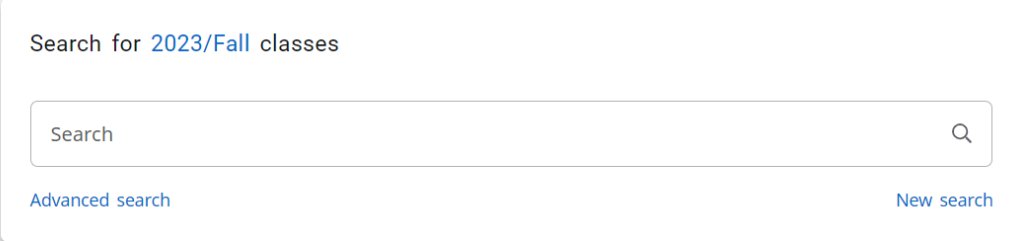

• Before you can complete your registration process, you must read the financial responsibility agreement:

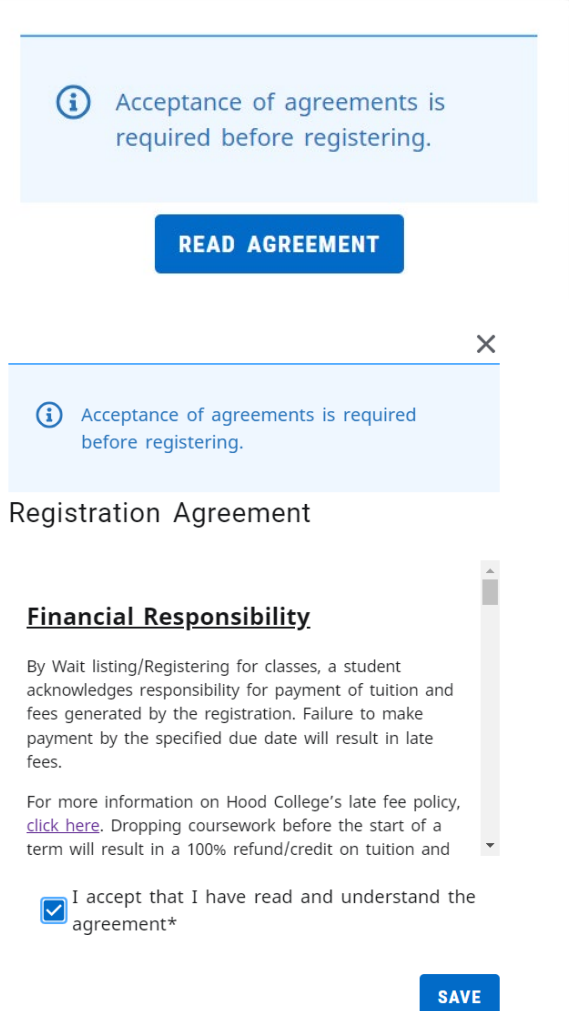

- You can either type a specific course number in the search field or click on "Advanced Search" to narrow down your options. If you want to view all courses with a particular prefix, like PSY, just type PSY in the Course field of the Advanced Search option, and all courses with that prefix will appear. It is recommended that you filter on the Program type as well ( $GR =$  graduate coursework;  $UG =$  undergraduate coursework) to narrow your results. Click Search to view your results.
- The course number and title for each result is hyperlinked so you can view the course description. For any course you wish to register, click the ADD button to add it to your cart:

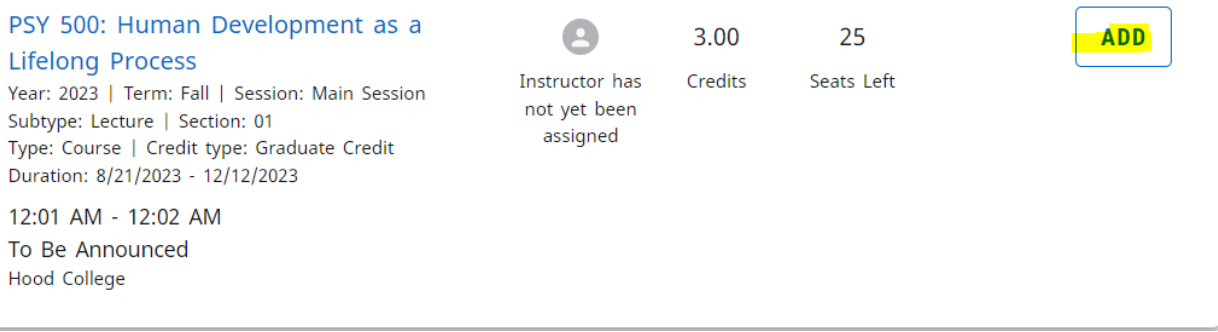

• On the right-hand side, you will see a box titled, "My Schedule". Any course that you add to your cart will appear there. At the bottom of that box, you will see the number of courses in your cart and how many you are actually registered for.

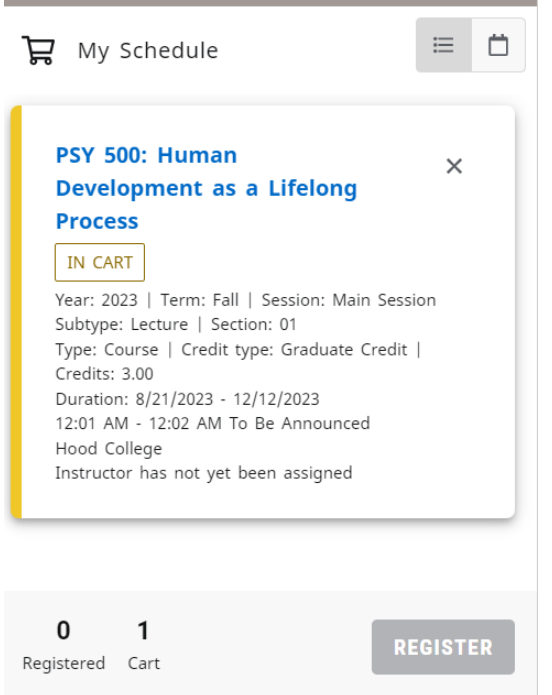

- If you have added coursework to your cart that you don't want to take, you can simply click the X in the top right corner of that class in your cart to remove it.
- Before the registration period opens, you can add courses to your cart, but the REGISTER button is greyed out, which means you cannot complete the registration process. Once registration opens, that REGISTER button will change to blue, and you can complete the registration process.

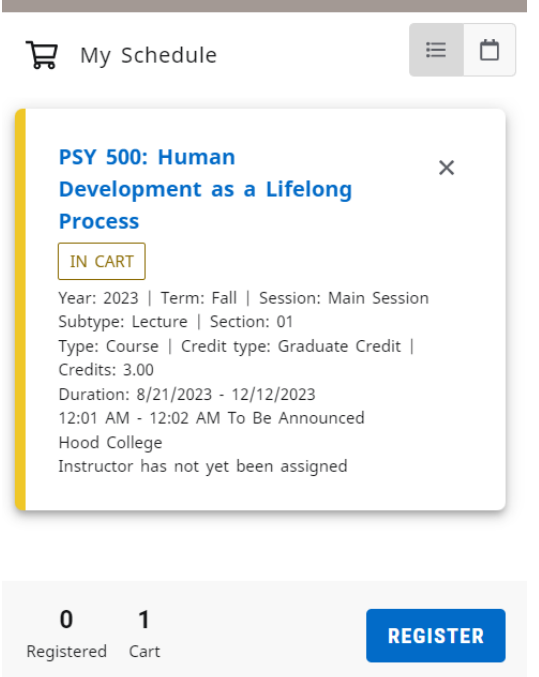

• Once you are registered for your coursework, your My Schedule box will show the courses for which you are registered and the Registered tally field at the bottom will indicate how many classes you are registered for:

#### **Self-Service Student Quick User Guide**

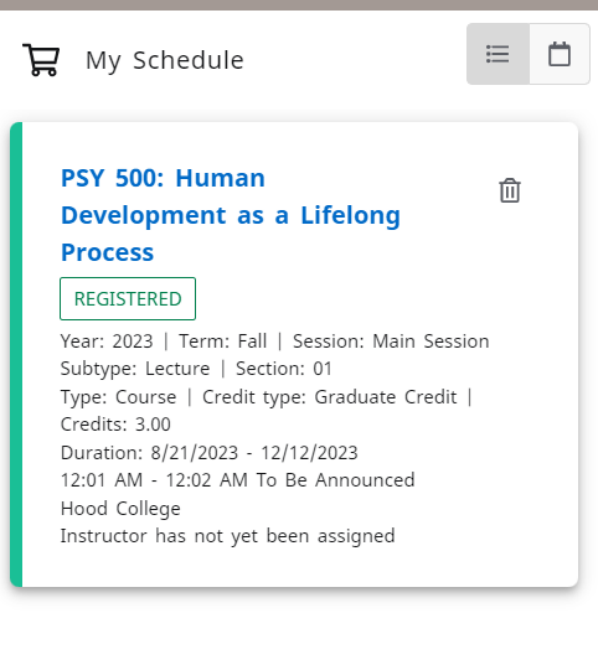

1 Registered

REGISTER

### **Reminders:**

- If you are trying to register for coursework for which you have not met the prerequisite, you must obtain written instructor permission to be added to the course.
	- o Undergraduate students should submit registration approvals/prerequisite override approvals to [registrar@hood.edu](mailto:registrar@hood.edu)
	- o Graduate students should submit registration approvals/prerequisite override approvals to [hoodgrad@hood.edu](mailto:hoodgrad@hood.edu)
- Courses may be placed in your Cart but do not guarantee seats will be available once registration officially begins for your registration group.
- PLEASE CHECK YOUR CART FOR ERRORS! You will be unable to register for the courses in your Cart if there is an error or a conflict. You can check for errors in Self-Service by navigating to and hovering over the REPORTS tab at the top and then select "Check My Cart".
- If you are attempting to register for a course that requires permission (independent studies, theses, research projects, x-credits, departmental honors and any course in which you are required to have the permission of the instructor to enroll) registration for any of these course types must be processed by the Registrar's Office in the following ways:
	- o Undergraduate students submit the Registration Drop/Add form, which is available under the Services, Requests & Forms page of the registrar website [\(www.hood.edu/registrar\)](http://www.hood.edu/registrar).
	- o Undergraduate students who wish to register for an internship, must complete the internship process and application with the [Career Center staff.](https://www.hood.edu/student-life/catherine-filene-shouse-center-career-development-experiential-education)
	- o Graduate students submit the Graduate Permission to Enroll form, for independent studies, theses, and research projects, which is available online at [www.hood.edu/gradforms.](http://www.hood.edu/gradforms)
	- o Graduate students who wish to register for an elective internship must follow the process and submit the Internship Application form online at [www.hood.edu/gradinternship.](http://www.hood.edu/gradinternship)

### Viewing your Schedule

- Log into Self Service
- Hover over Registration in the top tool bar and click on My Schedule
- This screen will provide information about all of the courses you are registered for and give you the option to view what courses are still in your cart and what courses you may be waitlisted for. This screen will also give you the option to view your schedule in List View or Calendar View:

### **My Schedule**

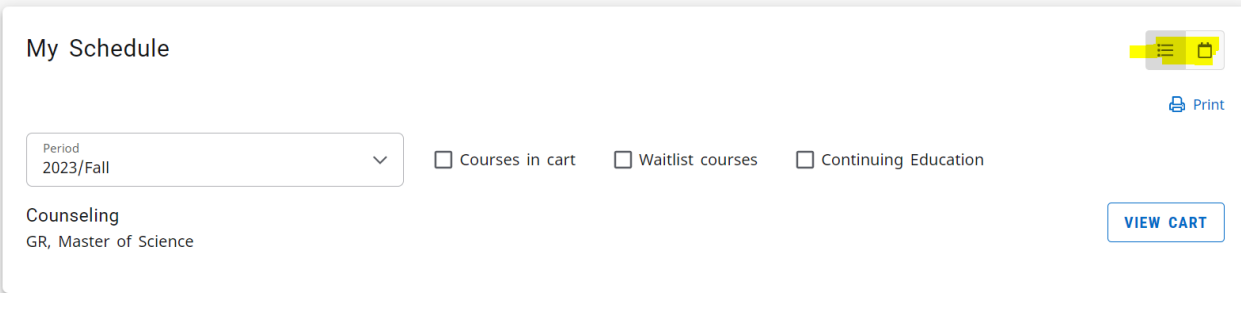

Another way to view your schedule:

• Click on the Cart icon in the top right corner next to your name

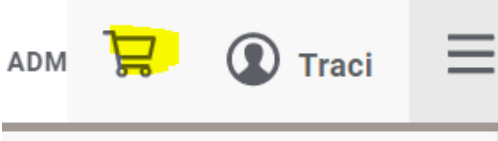

- The Courses search screen will appear, and you'll have to click the current hyperlinked term to select the future term schedule you wish to view
- The My Schedule box will appear on the right side of your screen, and will show all courses for which you are registered and/or waitlisted for that term.

## Dropping a Course

- Log in to [Self Service](https://selfservice.hood.edu/SelfService/Home/LogIn?ReturnUrl=%2FSelfService%2F)
	- o Hover over Registration at the top of the screen
	- Click on Courses link
- Your schedule will appear on the right side of your screen. If you're registered for more than one course, each course will show separately.
- Click on the Trashcan icon to drop the course you'd like to remove from your schedule.

# **Waitlists**

If you want to register for a course that is full, you will have the option to put yourself on the waitlist, by clicking the ADD to Waitlist button:

#### **Courses**

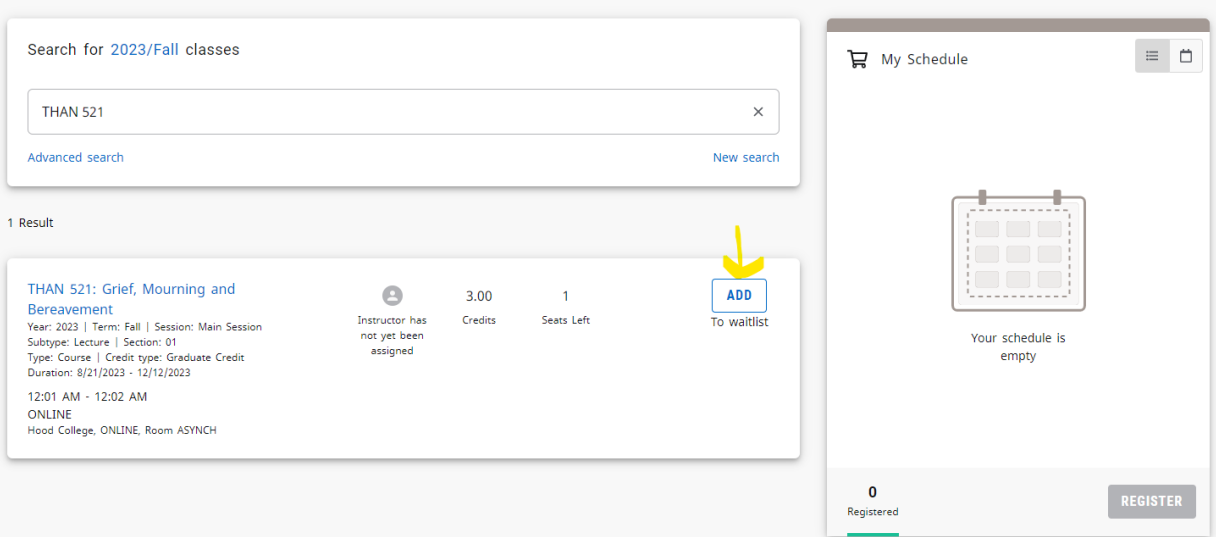

• Once you've done that, your My Schedule box will show a status for the course as Pending - On Waitlist:

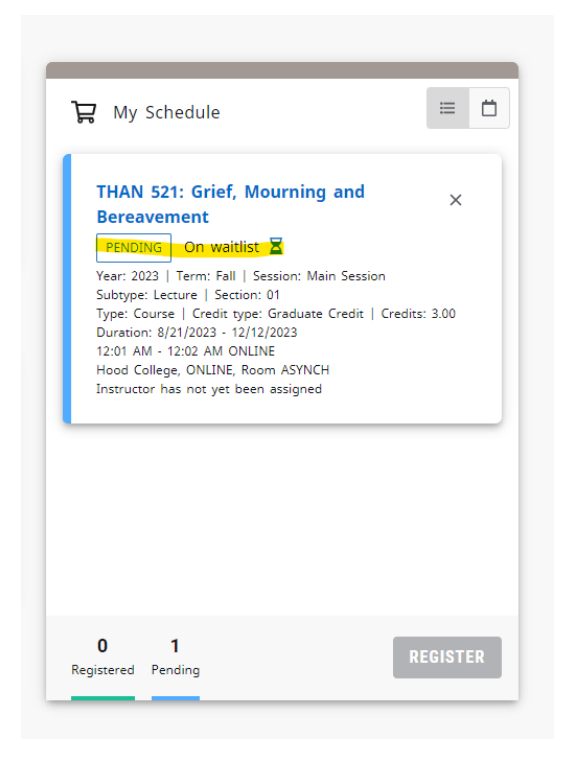

#### **View your waitlisted courses:**

- Hover over Registration in the top toolbar and click My Schedule
- Make sure your schedule view is set on List View and click the Waitlisted Courses box
- Any courses for which you are waitlisted will appear in the results

#### **My Schedule**

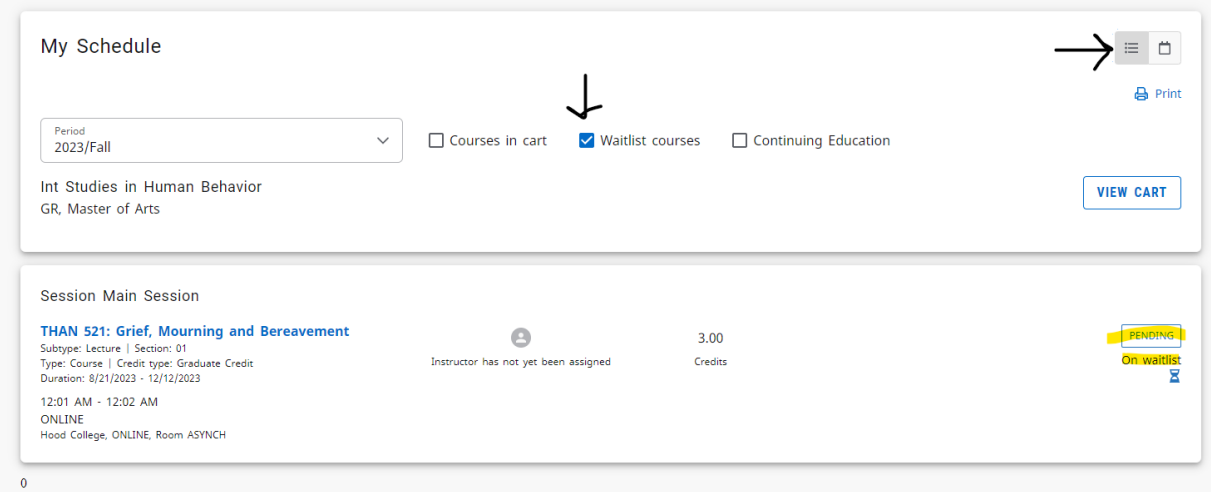

#### **Waitlist Management:**

- Undergraduate students If you are still waitlisted when the term begins, you must attend the first class and speak to the instructor to see if you can be added to the class. If admitted, the instructor must sign the Registration Drop/Add form, which can be submitted to the Registrar's Office via email (registrar (a) hood.edu) or in person (Apple Resource Center;  $2<sup>nd</sup>$  floor). Any registration changes, even adding from a waitlist, must be submitted to the Registrar's Office by the drop/add deadline published in the Academic Calendar.
- Graduate students Any students who are waitlisted for coursework once the term begins and have not received prior approval to add to the course before the first class meeting, will be dropped from the waitlist by the Registrar's Office. Graduate students may not attend the first class meeting to try to be added to the course.

#### **Drop from waitlisted courses:**

- Hover over Registration in the top toolbar and click Courses.
- Click on the hyperlinked current term to select the desired term schedule you wish to view.
- Click the X in the top right corner of the waitlisted course to remove yourself from the waitlist:

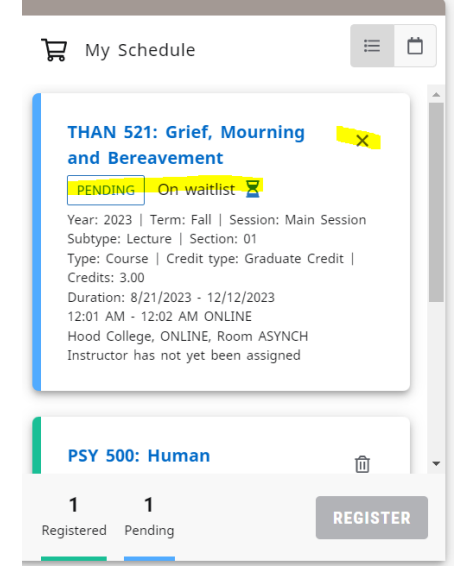

### Schedule Terminology

Schedule Days:

- M Monday
- T Tuesday
- W Wednesday
- R Thursday
- F Friday
- S Saturday
- N Sunday

### Campus Buildings:

- AD Alumnae Hall (Administration)
- AR Apple Resource Center
- BR Brodbeck Music Hall
- CH Coffman Chapel
- HT Hodson Technology Center
- LB Beneficial Hodson Library and Learning Commons
- $NH$  New Hall (Blazer Hall dormitory,  $1<sup>st</sup>$  floor)
- RO Rosenstock Hall
- TA Tatem Hall
- TH Tollhouse (7<sup>th</sup> Street behind the College for School of Behavioral Health and Sciences)
- WC Whitaker Campus Center

Online, Bimodal and Hybrid Coursework:

- BIMO Bimodal; A single course section that allows students to attend either in person on campus or online synchronously. Instructors may appear in person or online and are required to enter attendance in Self Service every class meeting.
- HYB Hybrid; a combination of on-campus (in person) and online meetings. Online sessions may be synchronous at the standard meeting day/time; or asynchronous with no set meeting. At least 51% of the course is in person.
- S-OL Synchronous Online; 100% online class meetings with set meeting days and times.
- A-OL Asynchronous Online; 100% online class meetings with no set meeting days and times, nor required weekly meeting. There are still deadlines for exams and assignments, but no set meeting days and times for lectures.
- *\*Online coursework/meetings are administered through Blackboard. Review all student guidelines for online and hybrid coursework in the college catalog (www.hood.edu/catalog).*

### <span id="page-11-0"></span>Changing Preferred Name, Gender Identity or Pronouns

In Self Service you can update your preferred or display name\*, your gender identity and your preferred pronouns. To do this, hover over your name in the top right of the screen, and when the dropdown shows, click "Profile".

Midway across the screen is a tab called "Preferred Name".

Clicking it looks like:

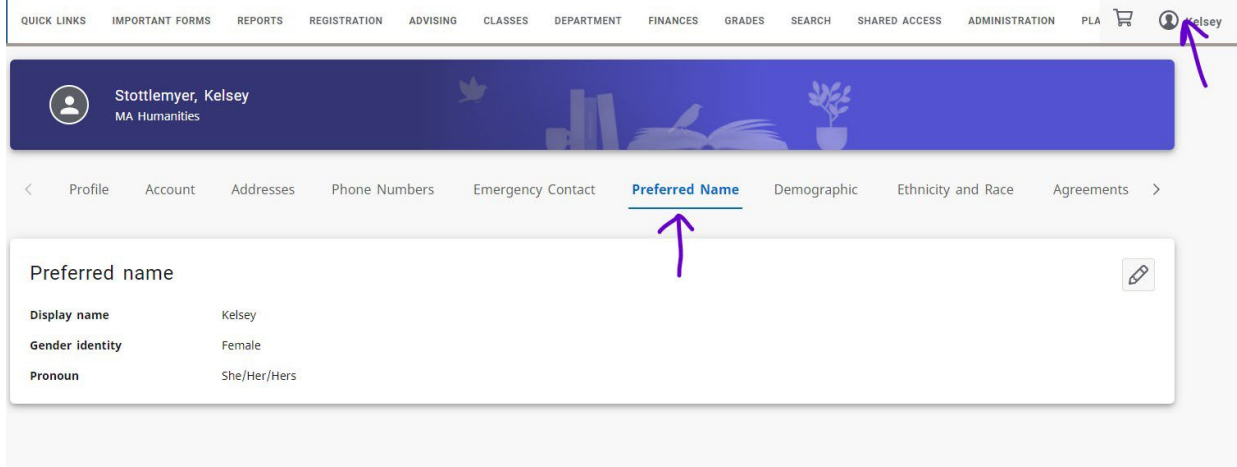

Clicking the pencil icon in the top right will open an editing window like below:

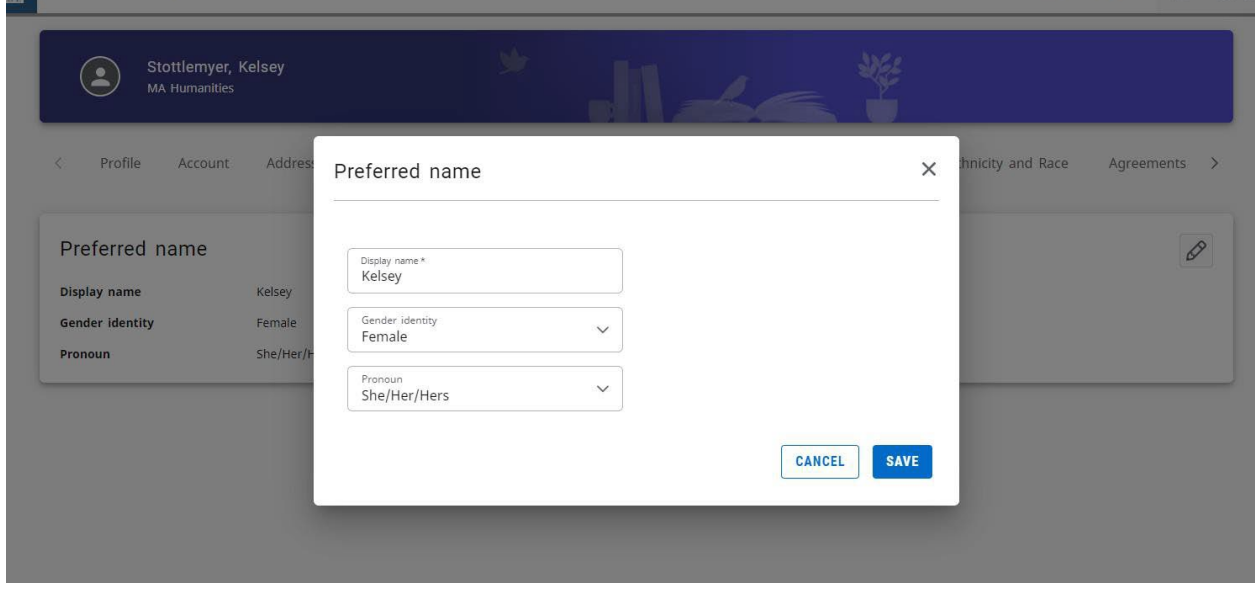

Once you click save, a message will appear that states "Changes Saved".

### <span id="page-12-0"></span>Changing Addresses

In the new Self-Service you can update your address information. To do this, hover over your name in the top right of the screen, and when the dropdown shows, click "Profile".

The third tab is called "Addresses"

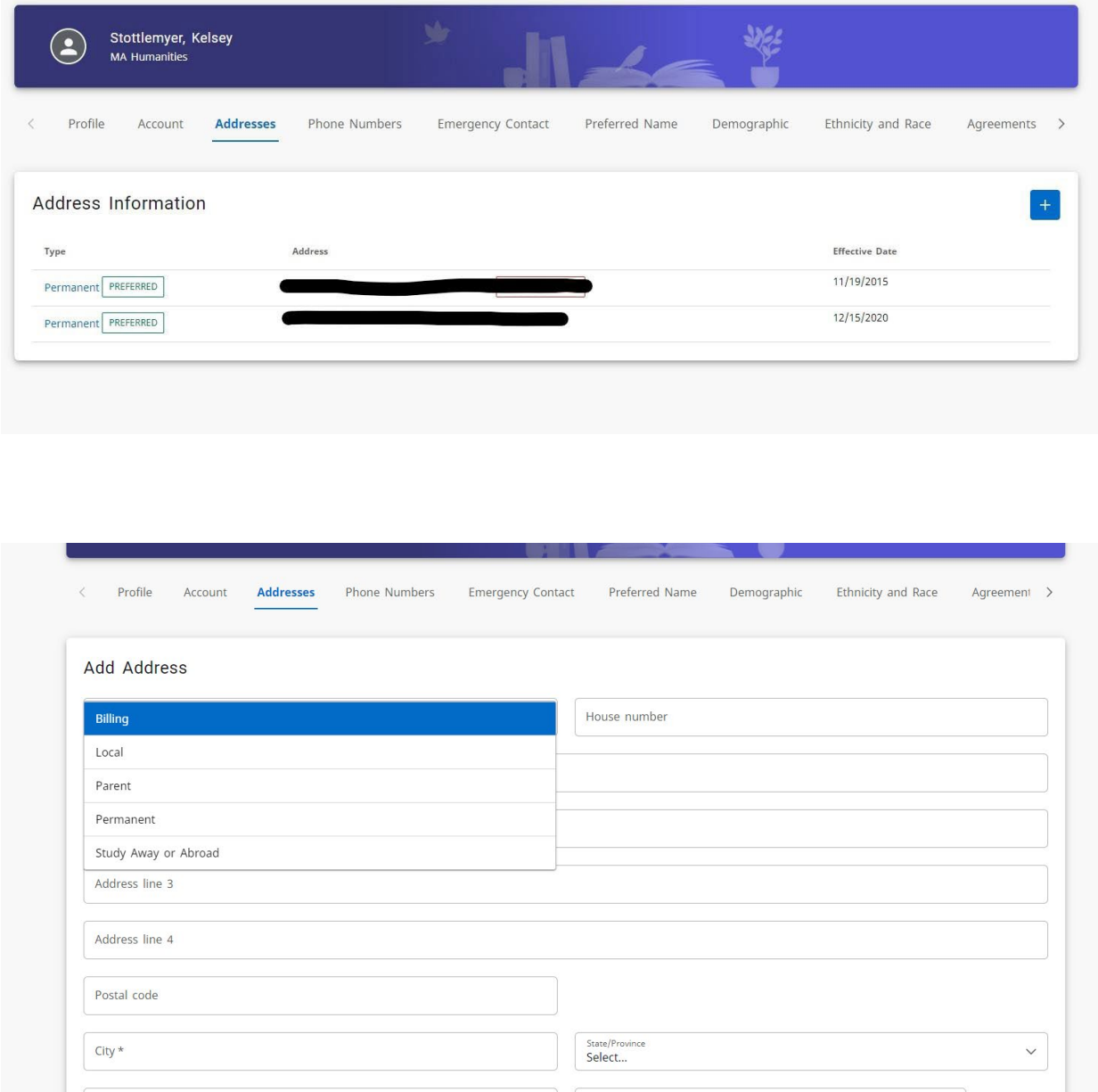

You can update Self-Service with a billing, local, parent, permanent and Study Away or Abroad address. These changes have to be approved, and you will receive an email when you submit the request, and when the request has been approved or denied.

## <span id="page-13-0"></span>Changing Phone Numbers

In the new Self-Service you can update your phone number information. To do this, hover over your name in the top right of the screen, and when the dropdown shows, click "Profile".

The fourth tab is called "Phone Numbers"

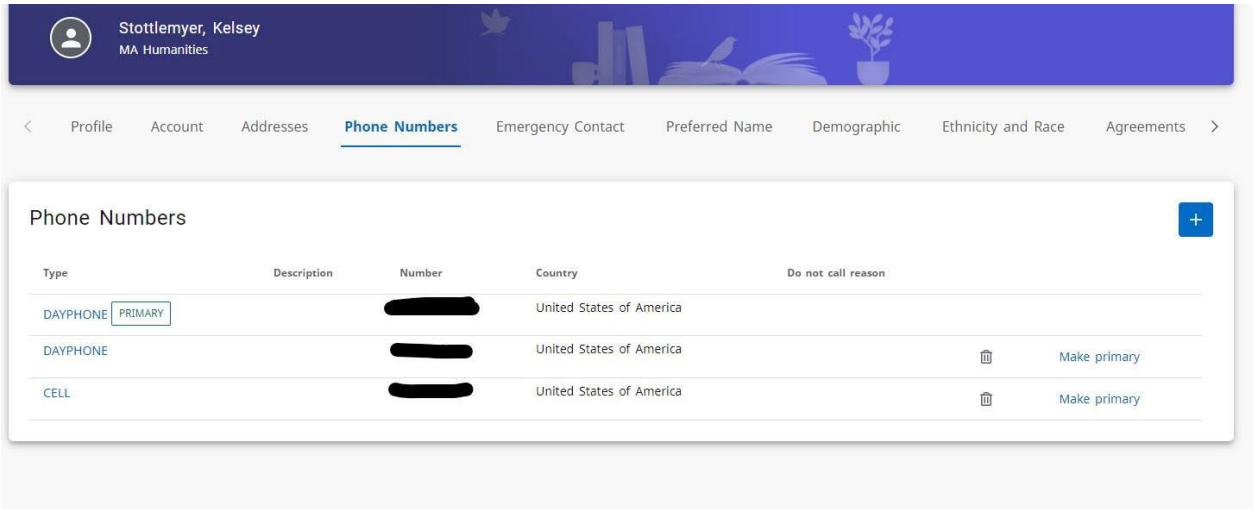

You can submit Day phone, Evening phone, and Cell phone.

## <span id="page-14-0"></span>Changing Ethnicity and Race

In Self Service you can update your ethnicity and race information. To do this, hover over your name in the top right of the screen, and when the dropdown shows, click "Profile".

The eighth tab is called "Ethnicity and Race"

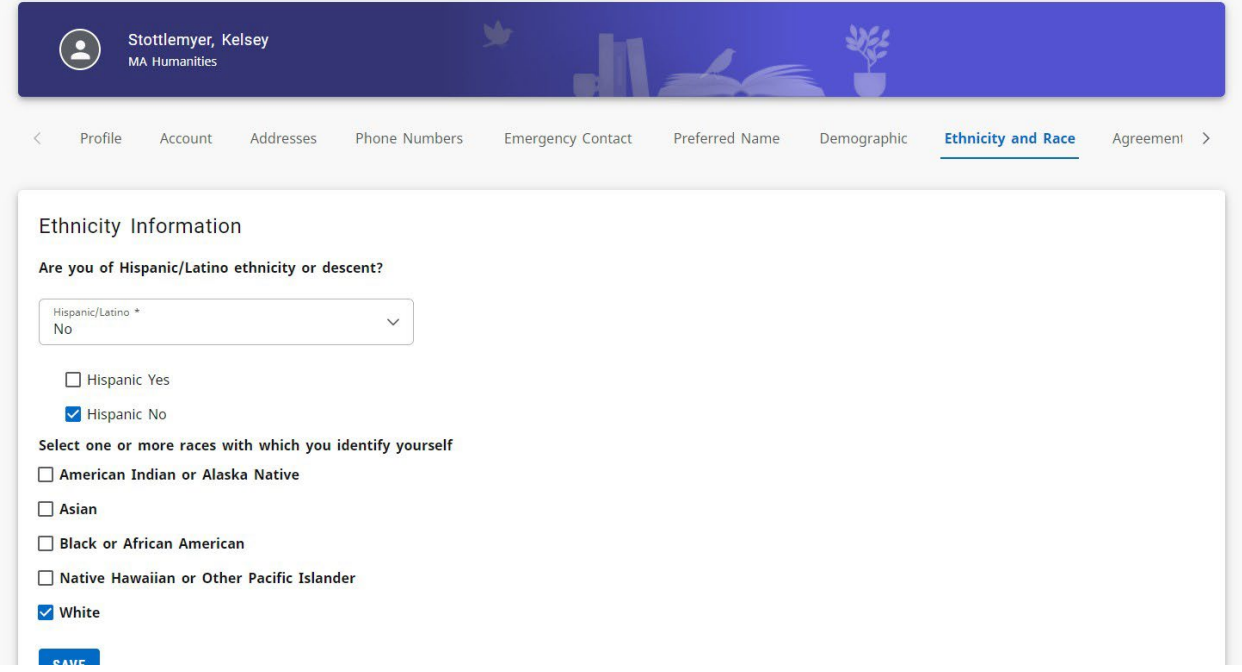

This is the same as the Ethnicity and Race form found on the former Self-Service

# <span id="page-15-0"></span>Changing Emergency Contact Information

In the new Self-Service you can update your address information. To do this, hover over your name in the top right of the screen, and when the dropdown shows, click "Profile".

The fifth tab is called "Emergency Contacts"

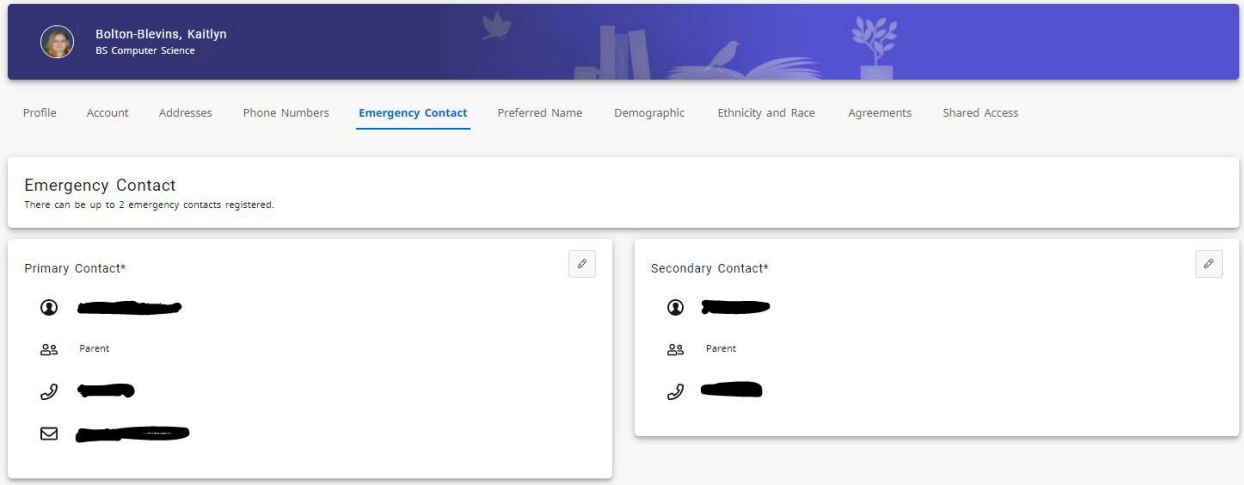

At least one emergency contact is required, and you can submit phone number and email address.

## Viewing your Degree Progress Report (undergraduate students)

Hover over the Reports tab, click on the "Undergraduate Degree Progress Report" link, and then sign in using your regular Hood login information. The report may take a few minutes to open.

### Viewing your Academic Plan (graduate students)

Your academic plan, or degree audit system, is available under the Registration link on your Self Service account.

- The green check next to a course signifies it's been fulfilled
- The hourglass next to a course signifies it's in progress
- If you are enrolled in a concentration, focus area, or secondary program, those course requirements will appear under the "Other Plans" button
- Any non-course related program requirements, like comprehensive exams and exitibilios are tracked by the registrar's office and not available for view on this academic plan.

If you wish to change your degree program or add a program, you can use the "What If" tool under this Registration link, which will enable you to evaluate what coursework is required and may have already been fulfilled. It's important to review all policies in the catalog pertaining to Simultaneous Enrollment in Two Graduate Programs and Transfer Credit.

# Viewing your Unofficial Transcript

Hover over the Grades tab and click on Unofficial Transcript. This may take a moment to open. You can download/print this document, but remember that it is an unofficial transcript. If you need an official transcript, please go to [www.getmytranscript.com](http://www.getmytranscript.com/) to order.